# **Badge Awarder Resources**

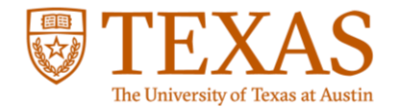

### **Account Management**

• To create an account using your EID, visit [https://utexas.badgr.com/public/organization/badges,](https://utexas.badgr.com/public/organization/badges) click Sign In at the top, and then select

**SIGN IN WITH** 

**显TEXAS** 

**[Managing your](https://community.canvaslms.com/t5/Canvas-Badges-Badgr/Managing-your-Badgr-account/ta-p/528685) Badgr account** 

• Other [user account management](https://community.canvaslms.com/t5/Canvas-Badges-Badgr/tkb-p/canvas_badges#Useraccountmanagement) topics

#### **Awarding Badges in Canvas**

- [Adding the Badgr LTI to Canvas](https://webcache.googleusercontent.com/search?q=cache:s86wfuw6-IUJ:https://community.canvaslms.com/t5/Canvas-Badges-Badgr/Adding-the-Badgr-LTI-to-Canvas/ta-p/528698&cd=1&hl=en&ct=clnk&gl=us) (see "To add Badgr to an individual course in Canvas")
	- o Video: [Badgr LTI tool installation](https://www.youtube.com/watch?v=Js-4Mluy9XE)
- [Automatically awarding badges in Canvas](https://community.canvaslms.com/t5/Canvas-Badges-Badgr/Automatically-awarding-badges-in-Canvas-courses/ta-p/528700)
	- o Note: the most recent LTI allows Pro users to award based on module completion, assignment, or course grade. For more details, please see this video: [Badgr in your LMS: Canvas](https://www.youtube.com/watch?v=oGvfa3OH4jE)
- [Award badges in a module and/or include evidence in the badge award](https://community.canvaslms.com/t5/Canvas-Badges-Badgr/Award-badges-in-a-module-and-or-include-evidence-in-the-badge/ta-p/528699)
- Other [Badgr for Canvas](https://community.canvaslms.com/t5/Canvas-Badges-Badgr/tkb-p/canvas_badges#BadgrforCanvas) topics

#### **Awarding Badges in Badgr**

- [Awarding individual badges](https://community.canvaslms.com/t5/Canvas-Badges-Badgr/Awarding-badges-in-Badgr/ta-p/528742)
- [Awarding badges in bulk](https://community.canvaslms.com/t5/Canvas-Badges-Badgr/Awarding-badges-to-a-group-of-recipients-in-bulk/ta-p/528741)
- [Awarding badges using a QR code or claim URL](https://community.canvaslms.com/t5/Canvas-Credentials-Badgr-Pro/Awarding-and-claiming-a-badge-using-QR-and-claim-codes/ta-p/529090)
- [Narrative and evidence for awarded badges](https://community.canvaslms.com/t5/Canvas-Badges-Badgr/Using-narratives-and-evidence-in-Open-Badges/ta-p/528720)

## **Revoking Badges**

• [Revoking badges in Badgr and Canvas](https://community.canvaslms.com/t5/Canvas-Badges-Badgr/Revoking-badges-in-Badgr/ta-p/528717)

## **A Note about LinkedIn Badge Sharing**

When sharing a badge on LinkedIn, badge earners can choose to share to feed and/or to profile. Share to profile adds the badge to the Licenses & Certifications section of the profile. Please be aware that the badge image does not display in this section, but rather the issuing organization logo.

By default, the issuing organization and logo displayed will be for Badgr, but badge earners are able to choose a different issuing organization.

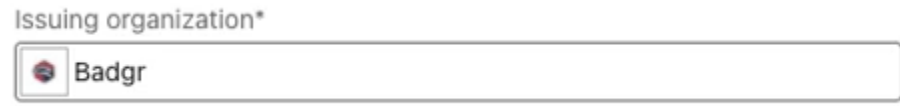

You may wish to recommend an issuing organization for your earners to use when sharing, such as The University of Texas at Austin or one for your CSU if it exists in LinkedIn.

Please see the video [LinkedIn profile sharing](https://www.youtube.com/watch?v=vCyeYXwRlME) for a short overview of sharing to profile.